# 融媒体中心大屏播放 **PPT** 流程

进入房间需要穿戴鞋套

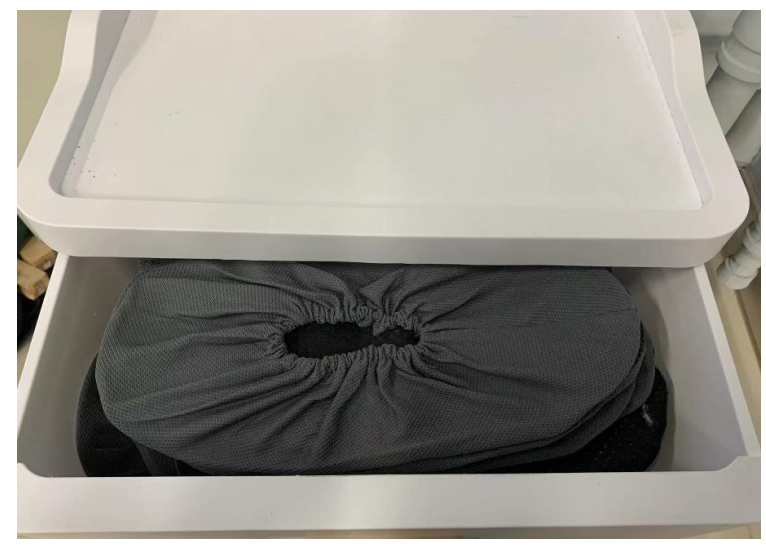

设备开启操作流程

一、开启右侧空开,右侧空开开启顺序 1-3-4

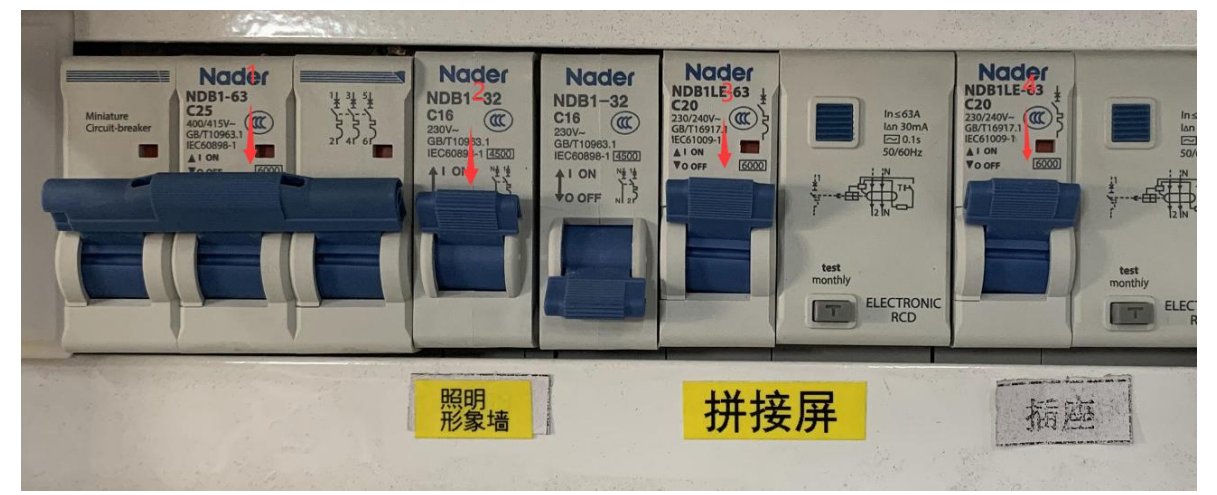

二、开启左侧空开,左侧空开开启顺序 1-2-3-4-5

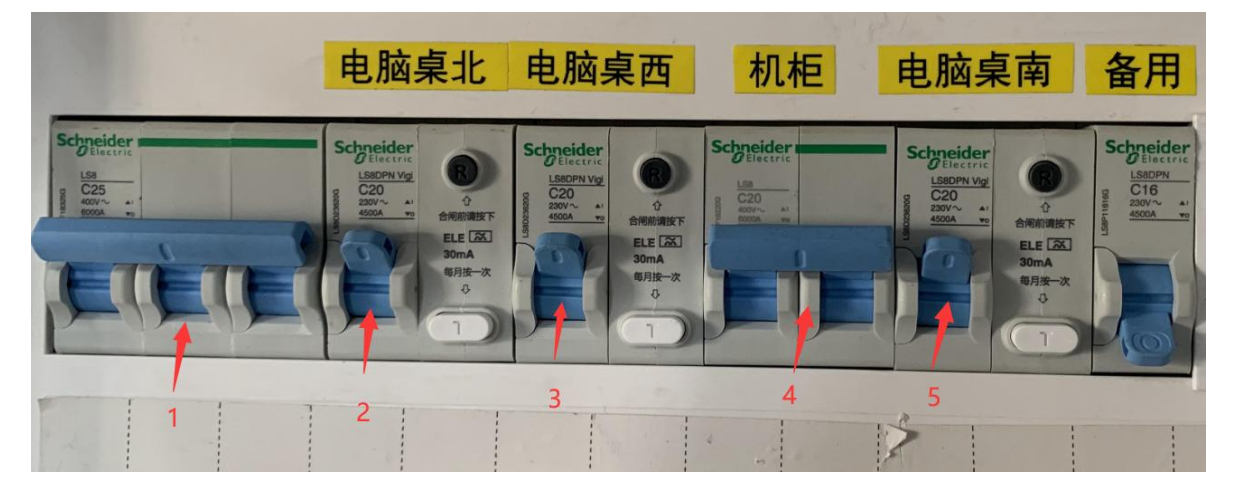

三、如上课使用麦克,到机柜位置只需要开启机柜上"电源管理器"设备 1、开启"电源管理器"右侧按钮(按到 ON 表示开启)设备自动开启顺序数字 1-8

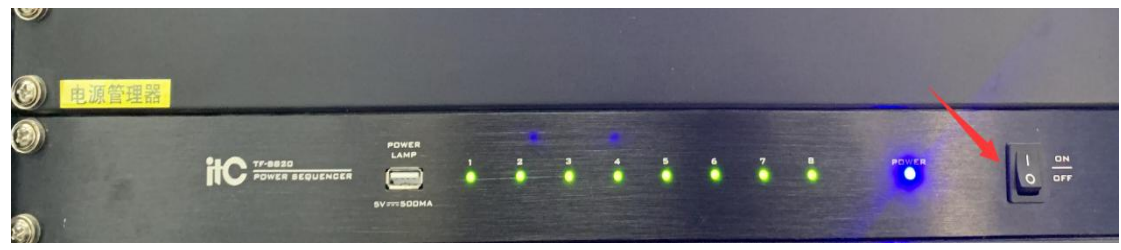

#### 注:上课不使用麦克,机柜上的设备不用开启

## 台式机 **PPT** 投屏到大屏幕方法

- 1、打开控制大屏的台式机
- 2、双击大屏控制软件进入程序

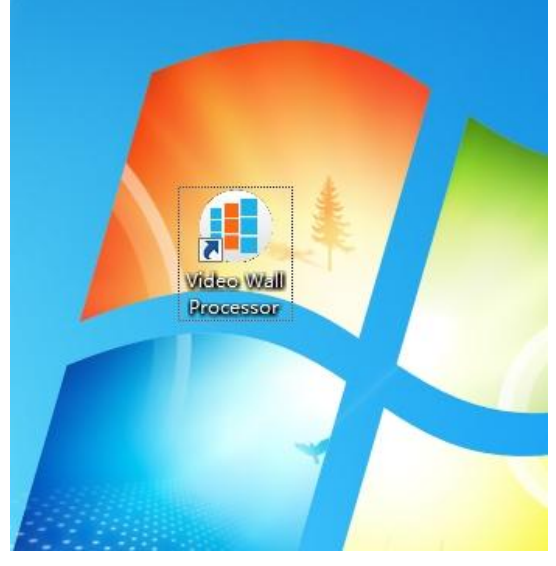

3、在界面点击"登录",用户名和密码默认显示(记住密码前面对勾请勿点掉)

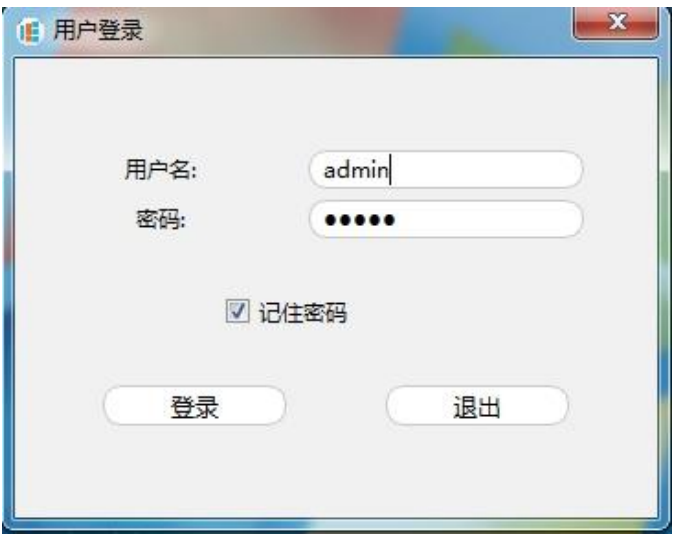

4、双击设备列表下面显示出的"设备 1"

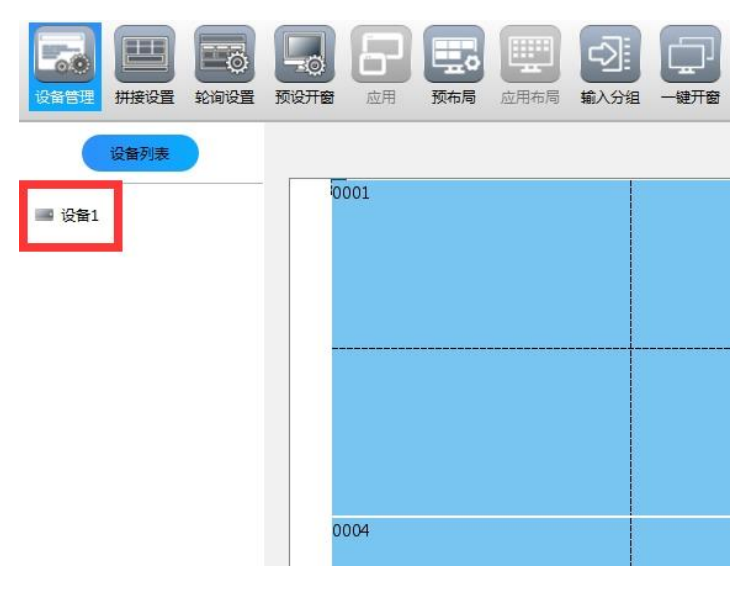

5、双击"设备 1"后,显示信号源列表

- 信号波列表

**Contract Contract** 

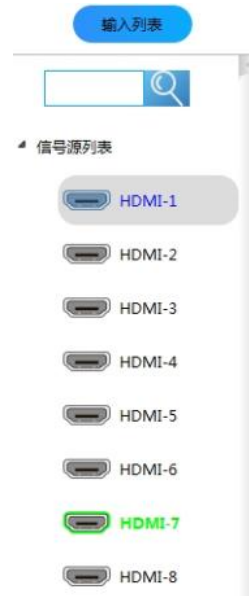

6 把 HDMI8 拖动到第一个窗口,大屏第一个窗口显示电脑桌面,先把电脑桌面放 大整个大屏,点击右上角箭头指向的按钮即可

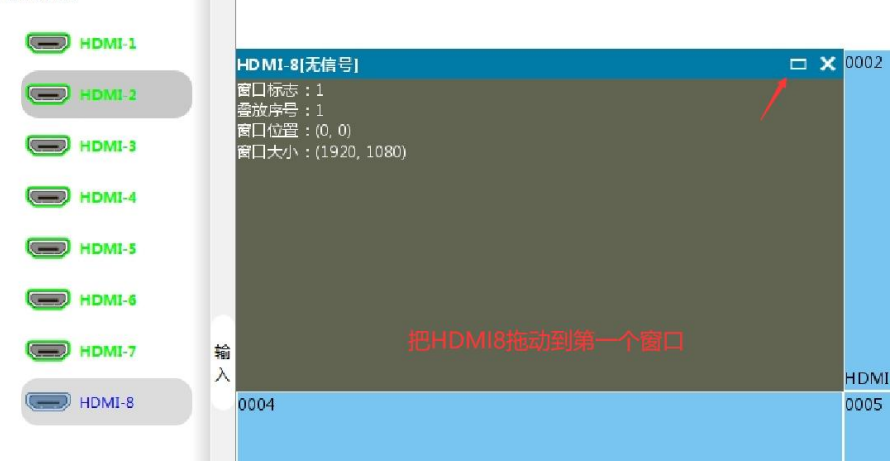

## 笔记本投屏大屏幕方法

1、HDMI7 预留插口,笔记本连接 HDMI 线后,控制大屏的台式机开机,登录控 制大屏软件,把 HDMI7 拖动到第一个窗口,大屏第一个窗口显示电脑桌面,先 把电脑桌面放大整个大屏,点击右上角箭头指向按钮即可(如何登录软件参考 台式机 **PPT** 投屏到大屏幕上的 **1-5** 操作方法)

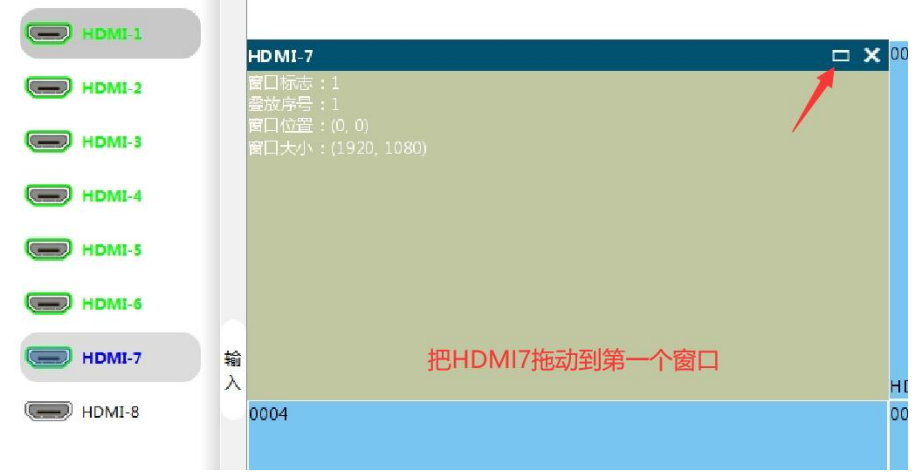

#### 设备关闭操作流程

一、关闭控制大屏的台式机

二、如上课使用麦克,到机柜位置只需要开启机柜上"电源管理器"设备 1、关闭"电源管理器"右侧按钮(按倒 OFF 表示开启)设备自动关闭顺序数字 8-1

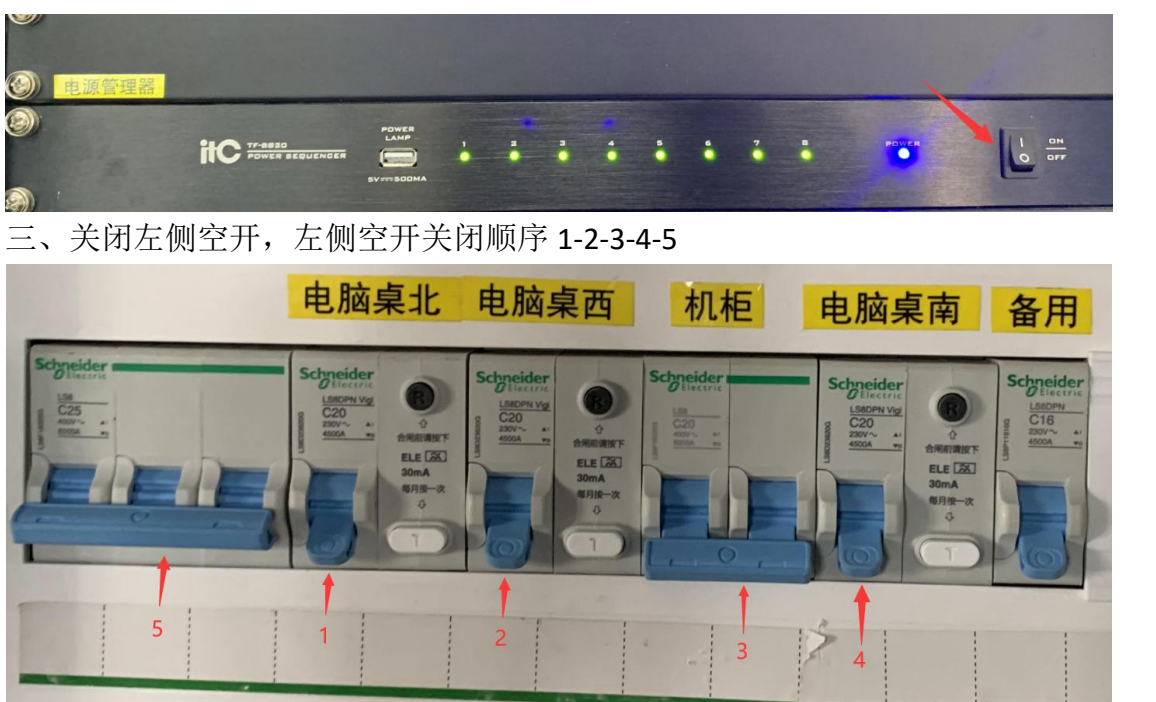

四、关闭右侧空开,右侧空开关闭顺序 2-3-4

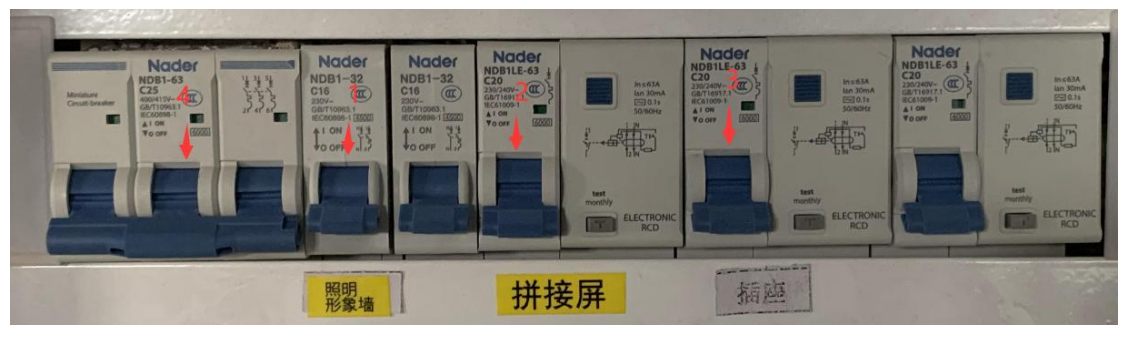